家長幫學生請假新增簽章密碼功能:

- 一、設定簽章密碼:
	- 1. 登入 APP 後請點"設定"。
	- 2. 進入"家長簽章密碼"。
	- 3. 啓用家長簽章密碼驗證。
	- 4. 設定 4 位數密碼即可設定完成。

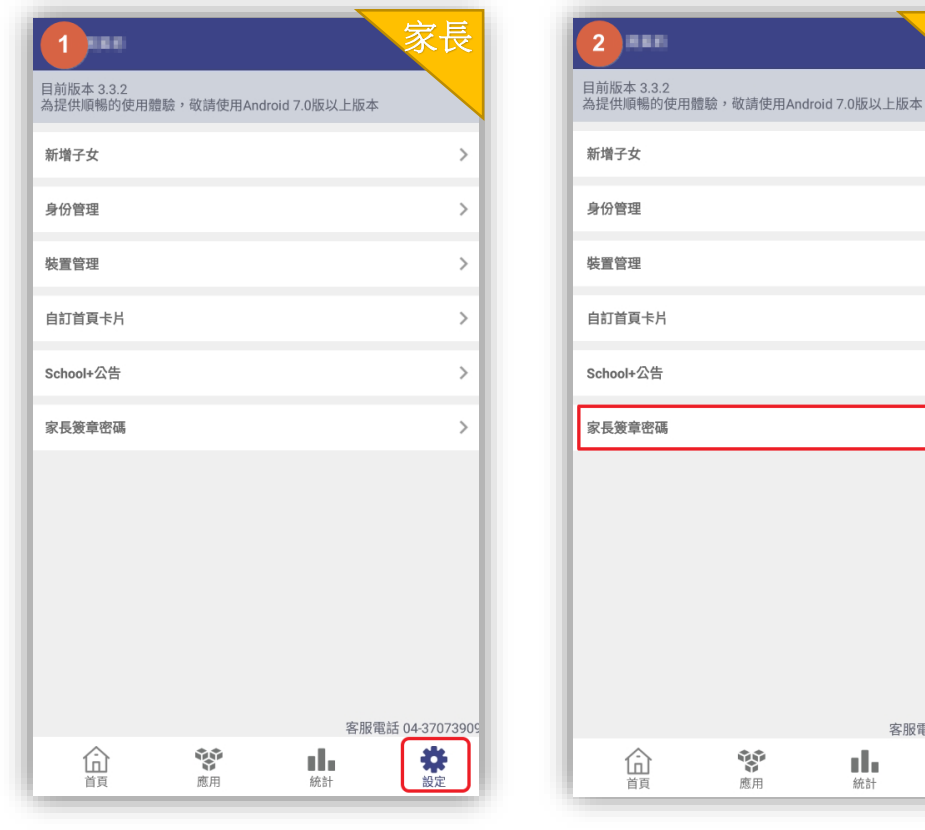

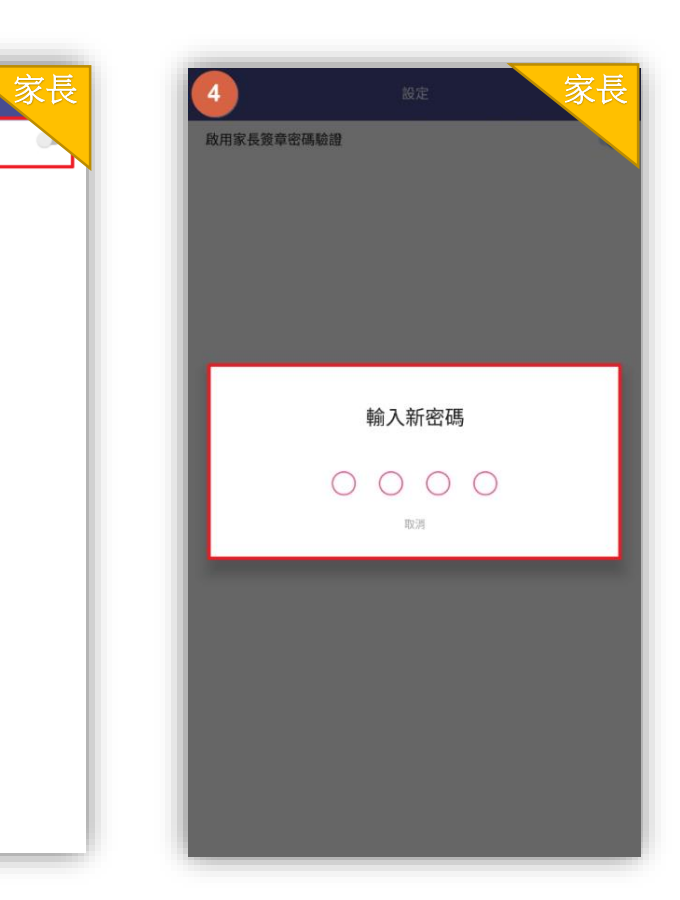

家長 家長

 $\rightarrow$ 

 $\,$ 

 $\,$  $\,$ 

 $\,$ 

 $\,$   $\,$ 

客服電話 04-37073909

紫波

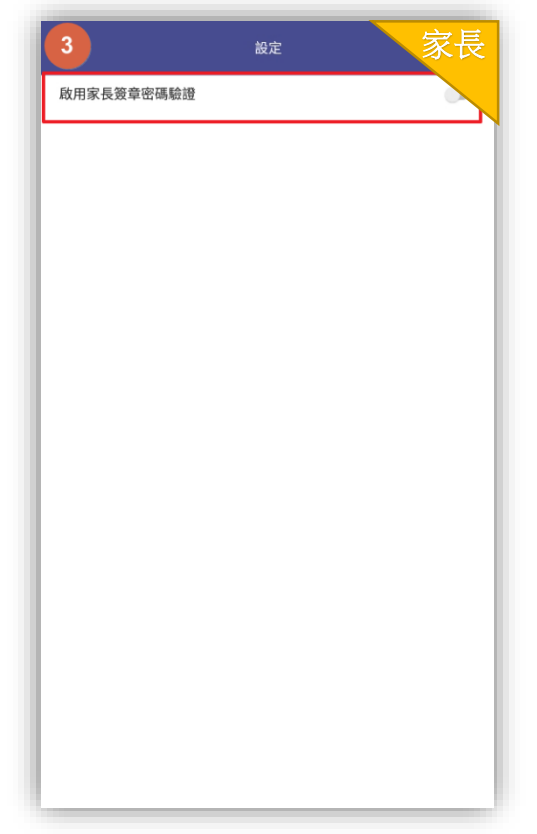

二、家長為學生請假時:

- 1. 進入學生請假。
- 2. 點"學生請假申請。
- 3. 選擇假別、原因、節數後點"送出假單"。
- 4. 請"輸入密碼"。
- 5. 密碼正確,假單即新增成功。

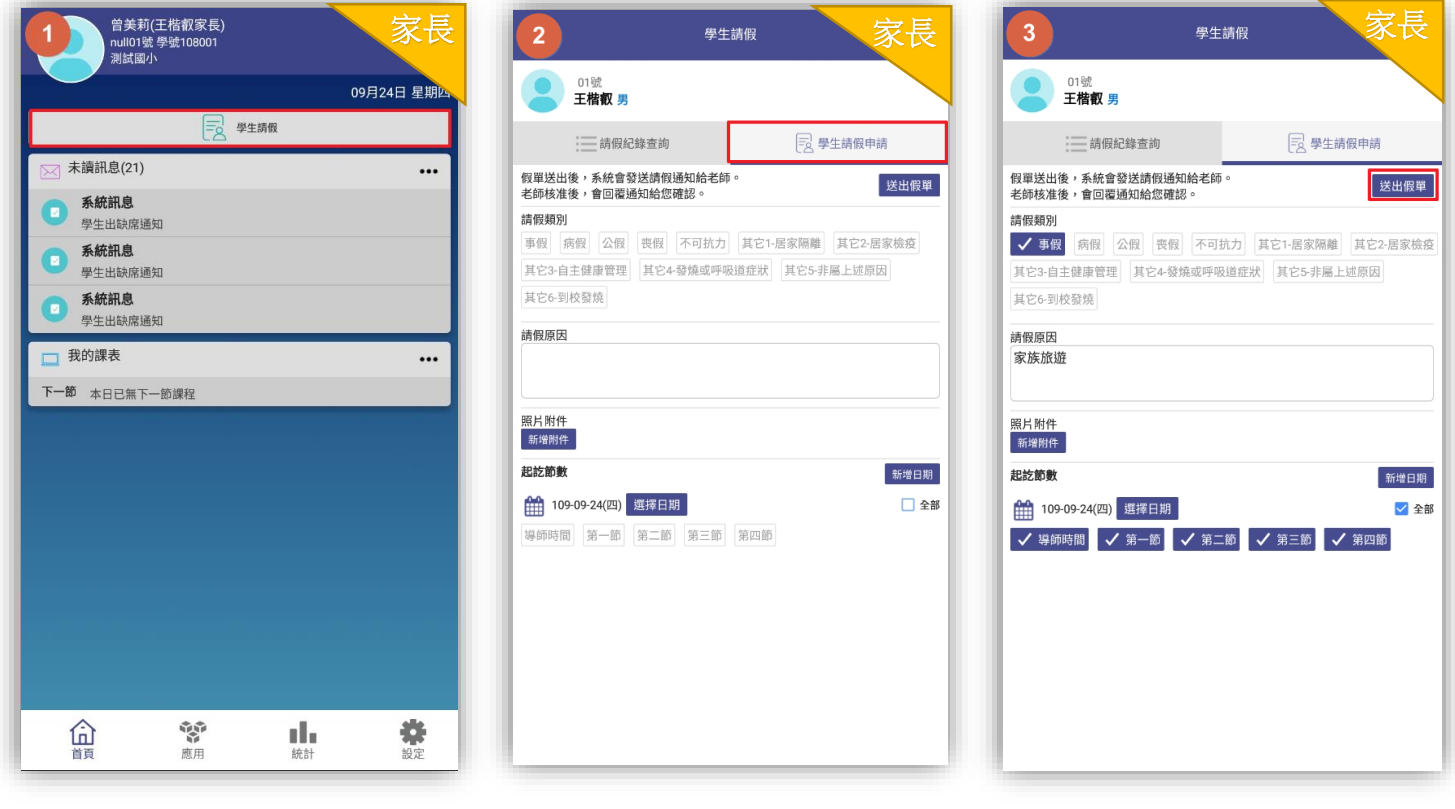

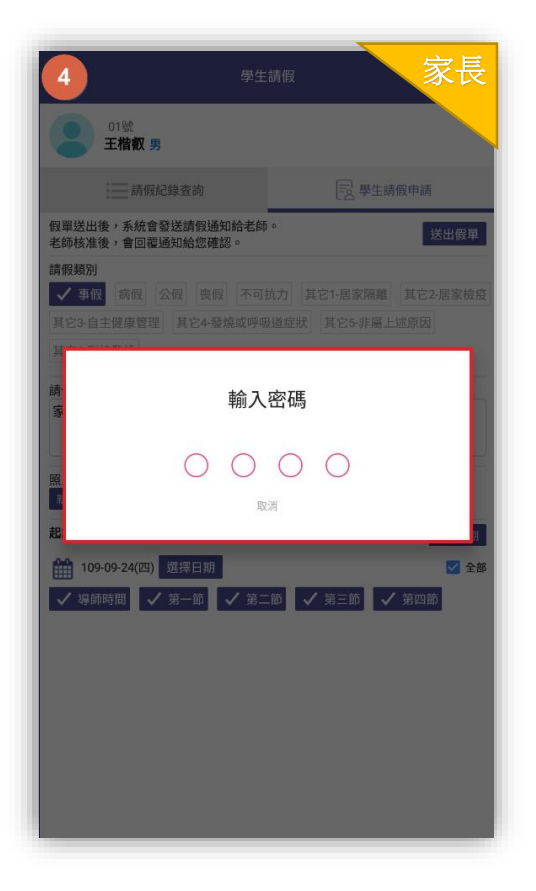

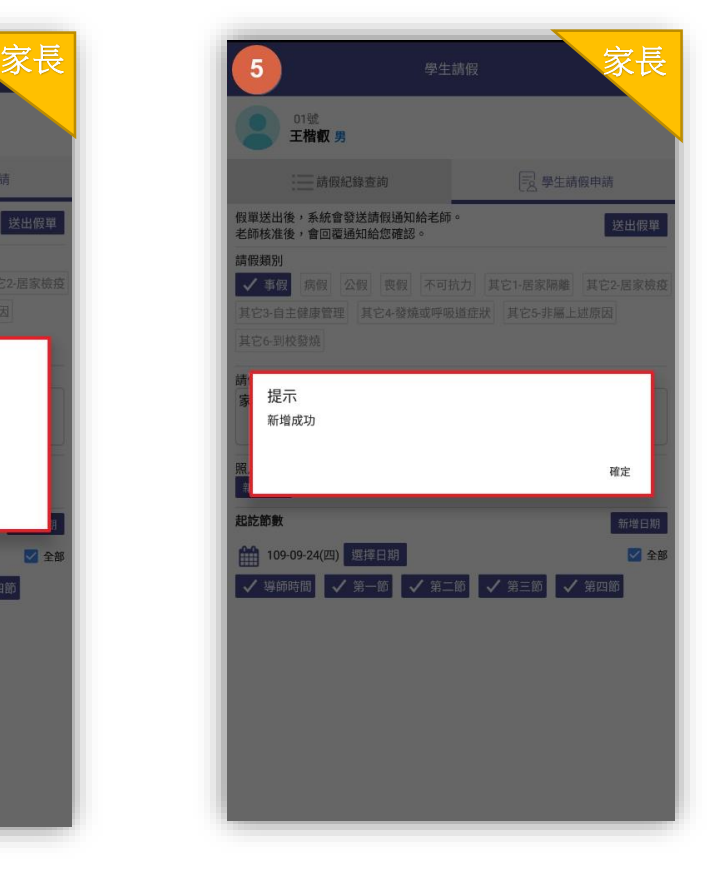